## : Instrucciones para audiencias remotas por Zoom

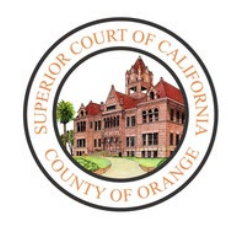

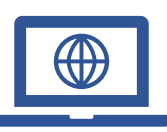

Para disminuir la cantidad de personas en los edificios de la corte y para asegurar que se cumplan los protocolos de distanciamiento social durante la pandemia del coronavirus (COVID-19), la corte empezó a implementar audiencias remotas.

Necesitará una computadora, una tableta o un teléfono inteligente que tenga cámara y micrófono para comparecer de manera remota. También necesitará la aplicación Zoom.

## Cómo descarga la aplicación Zoom:

#### **En el iPhone:**

- 1. En la **pantalla de inicio**, pulse **App Store**. Nota: para instalar aplicaciones, debe iniciar sesión con su identificación de Apple o crear una.
- 2. Haga clic en **Search** (Buscar).
- 3. Busque **Zoom.**
- 4. Elija **Zoom Cloud Meetings** y pulse **Get** (Obtener).

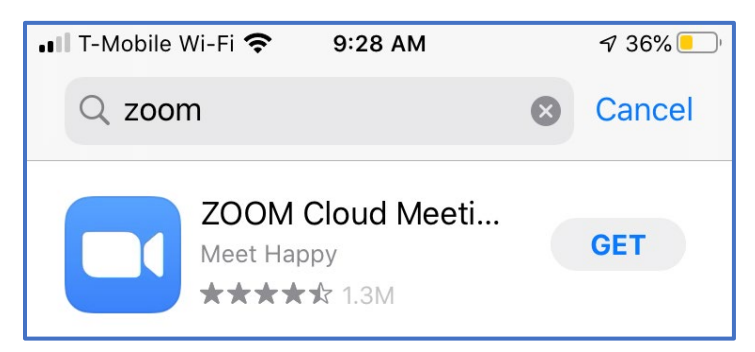

#### **En Android:**

- 1. Abra **Google Play,** use la aplicación **Play Store App**
- 2. Busque **Zoom Cloud Meetings** y pulse **Install** (Instalar).

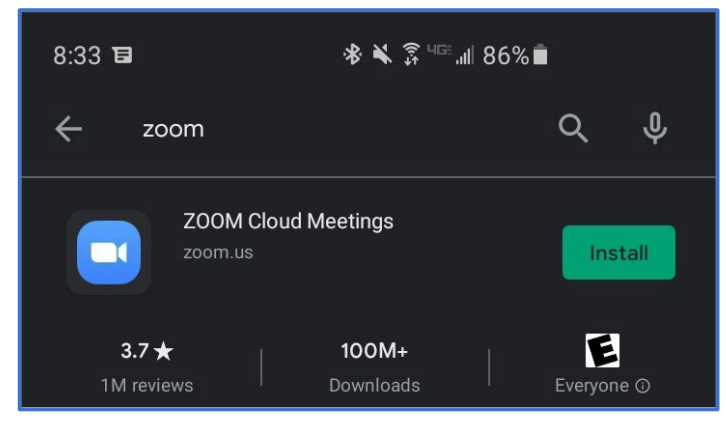

#### **En la computadora**

- 1. En su navegador, siga o copie y pegue el siguiente enlace: <https://zoom.us/download>
- 2. En **Zoom Client for Meetings**, seleccione **Download** (Descargar).

#### $\binom{(r_X)}{n}$ **Zoom:** Cómo unirse a una audiencia desde su dispositivo

#### **Unirse a través del correo electrónico:**

1. Cuando se une a través del correo electrónico que se le envió, haga clic en el enlace que aparece después de "**Join Zoom Meeting**" (Entrar a la reunión por Zoom).

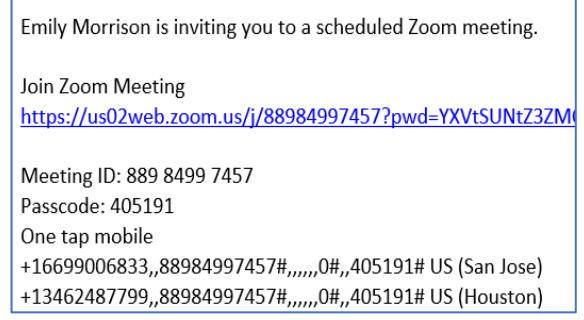

2. El enlace abrirá automáticamente la aplicación **Zoom** instalada en el iPad o la computadora.

#### **Computadora: unirse a través del número de identificación de la reunión:**

- 1. Abra la aplicación **Zoom** en su computadora.
- 2. Seleccione **Join a Meeting** (Entrar a una reunión)

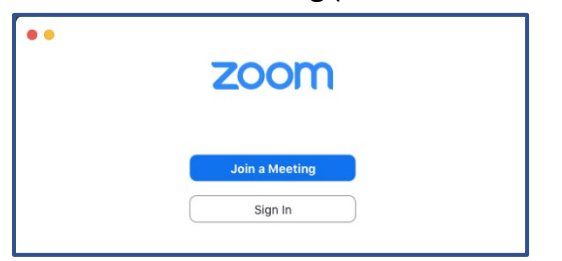

3. Ingrese el **número de identificación de la reunión** de 11 cifras que le entregó la corte. La pantalla también se puede modificar; también puede alternar las configuraciones de audio o video. Una vez que todo esté configurado, sellecione **Join** (Entrar)

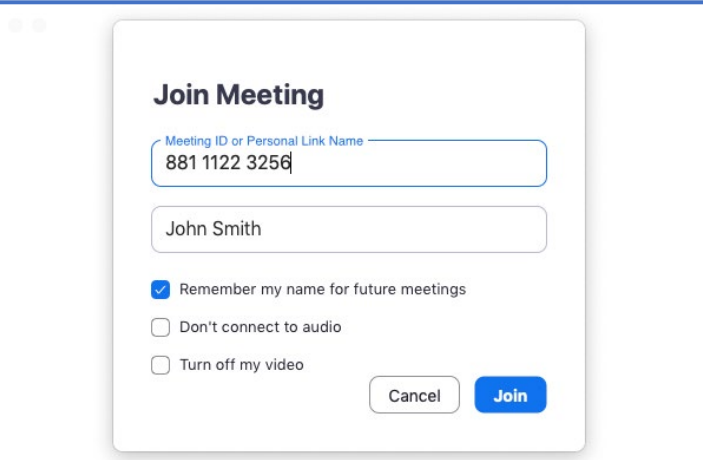

#### **Teléfono celular: unirse a través del número de identificación de la reunión:**

- 1. Abra la aplicación **Zoom** desde la pantalla de **inicio** de su iPad.
- 2. En la ventana **Meet & Chat** (Inicio), seleccione el ícono **Join** (Entrar).

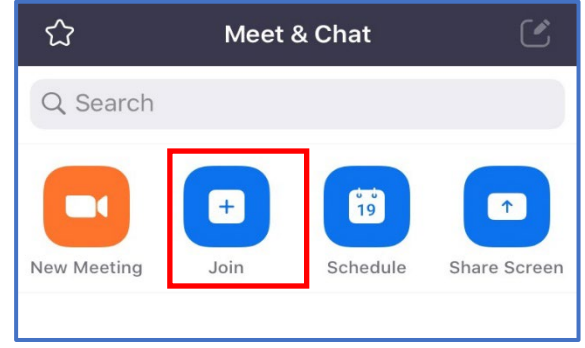

3. En la ventana **Join a Meeting** (Entrar a una reunión), ingrese el **número de identificación de la reunión** de 11 cifras que le entregó la corte. También se puede modificar el nombre en la pantalla.

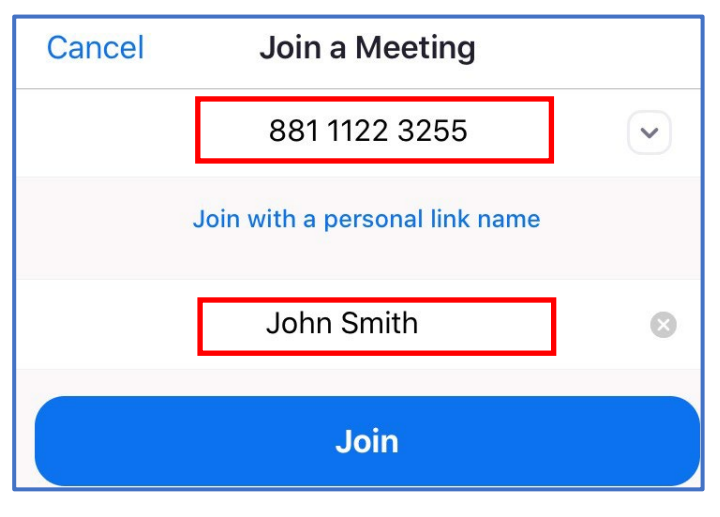

4. Alterne las configuraciones de audio y video en la sección **JOIN OPTIONS** (Opciones para entrar).

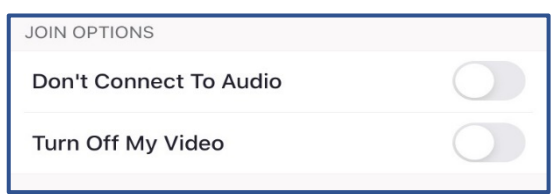

5. Si corresponde, ingrese la contraseña para la audiencia.

## **Interfaz de Zoom**

1. Cuando ingrese a la reunión de **Zoom** a través de su dispositivo, una notificación aparecerá y solicitará su medio de audio preferido. Seleccione **Call using Internet Audio** (Marcar utilizando el audio de Internet). **Nota:**  esto se debe seleccionar para que se inicie el servicio de interpretación.

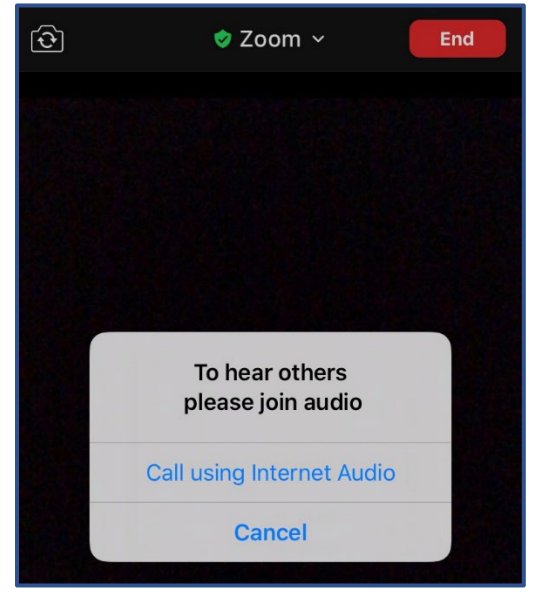

**Nota**: se recomienda que todos los participantes remotos usen auriculares para evitar crear distracciones o acople dentro de la sala de audiencia.

2. En la parte inferior de la pantalla, verá una gran variedad de botones de donde puede controlar sus configuraciones de audio o video a través de **Mute**  (Silenciar) y **Stop Video** (Detener video).

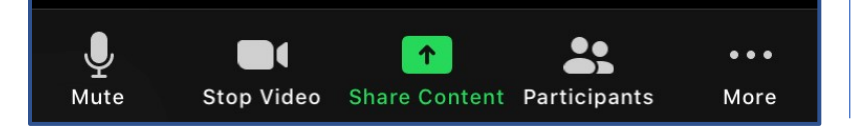

3. Una vez que el **anfitrión** permita los servicios de interpretación, los asistentes podrán hacer clic en **Interpretation** (Interpretación) en la reunión. Seleccione el **canal de lenguaje** que se necesita para comunicarse con el intérprete.

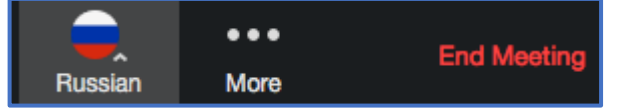

# **Cosas importantes para tener en cuenta:**

- La corte tiene la capacidad de silenciar el micrófono de cualquier participante durante la audiencia.
- Si la corte lo silencia, usted tendrá que desactivar el modo silencio antes de que la corte lo pueda oír nuevamente.
- Para desactivar el modo silencio, ingrese al panel de control y seleccione el ícono **Mute/Unmute** (Silenciar/no silenciar).
- Asegúrese de vestirse adecuadamente para la audiencia.
- Está prohibido grabar o fotografiar.
- Si en algún momento se desconecta de la audiencia remota, vuelva a ingresar con el mismo enlace y se le admitirá nuevamente.
- Se recomienda enfáticamente que use auriculares con micrófono. Esto prevendrá el eco y los sonidos ambientales que producen distracciones en la audiencia.